# Call History

Call History allows you to view information on the last 150 calls on your phone. An icon displays indicating the type of call:

- Received  $\left($
- Placed  $\left(\rightrightarrow$
- Missed

The caller ID is displayed with the call icon. If the caller ID is unavailable, then the phone number is displayed. If the phone number is unavailable, then "Unknown" is displayed. All Call History items are integrated into one list and are ordered by time (latest to oldest). There is a 150 call limit per phone and not per line. For example, if a phone has multiple lines, the 150 call limit applies to all lines combined.

You can sort the Call History list by all lines, each line, or by missed calls. You can sort the call history for each line by selecting the individual line for which you want to see the call history, or select the *All Calls* softkey to see the merged history for all lines. You can also dial a number directly from the Call History list.

#### **View Call History**

1. Press the *Applications* **C** button

- 2. Select *Call History*. (Use the Navigation pad and Select button to scroll and select.) The phone screen displays the call history with an icon associated for each type of call.
- 3. Press the softkey to return to the Applications screen.

#### **Dial From Call History**

1. Press the *Applications*  $\bullet$  button

- 2. Select *Call History*. (Use the Navigation pad and Select button to scroll and select.)
- 3. From the Call History screen, highlight the call you want to dial and do one of the following:
	- Press the *Call* softkey.
	- Pick up the handset.
- Double-tap on the number on the phone screen.
- Press the *Select* button.
- Press the speakerphone or headset button.

#### **Clear Call History**

1. Press the *Applications*  $\bullet$  button

- 2. Select *Call History*. (Use the Navigation bar and button to scroll and select.)
- 3. Press the *Clear List* softkey to clear the entire call history on the phone.
- 4. Press the *Delete* softkey to delete the call history on the phone, or press the *Cancel* softkey to go back to the Call History screen.
- 5. Press the *Exit* softkey to return to Applications screen.

# Ring Tones

You can choose the ringtone, per line, that your phone plays to indicate an incoming call. For information about adding custom ringtones to your phone, see your system administrator.

#### **Change Ringtone for a Line**

- 1. Press the *Applications* to button
- 2. Select *Preferences*. (Use the Navigation bar and button to scroll and select.)
- 3. Select *Ringtone*.
- 4. Highlight a ringtone.
- 5. Press *Select* button or *Edit* softkey.
- 6. Press the *Play* softkey to play the sample ringtone.
- 7. Press the *Set* softkey to apply the ringtone.
- 8. Press the *Return* softkey to return to the Preferences screen.

# Phone Contacts

The 8945 Cisco Unified IP Phone provides you with access to corporate and personal contacts using these directories:

- Campus Directory
- Personal Directory

You may see other directories listed in Contacts. For more information, see your system administrator.

#### **Campus Directory**

The campus directory contains contacts that you can access on your phone. Your system administrator sets up and maintains the directory.

You can dial calls from your campus directory in two ways:

- When you are not on another call.
- When you are on another call.

#### **Search for and Dial a Contact**

- 1. Press the *Contacts* button
- 2. Select *Campus Directory*. (Use the Navigation bar and button to scroll and select.)
- 3. Select any of these criteria to search for a co-worker:
	- First name
	- Last name
- 4. Enter the search criteria information, press the *Submit* softkey, and select a contact.
- 5. To dial, perform any of these actions:
	- Press the *Dial* softkey.
	- Press the *Select* button.
	- From the keypad, press the number that is displayed in the upper right-hand corner of the contact label.
	- Press the *Speakerphone* button  $\blacksquare$ ).

# Voice Messages

Voice messages are stored on your voicemail system.

You can:

- Personalize your voicemail
- Check for voice messages
- Listen to voice messages

#### **Check for Voice Messages**

Check for voice messages in any of these ways:

- Look for a solid red light on your handset. You can set up the visual message waiting lamp using your User Options Web pages.
- Look for a *Message* icon  $\vee$  ) on a line label. The red background indicates that there are new voice messages. When you select a line with a Message icon, a *Voicemail* icon displays on the right side of the phone screen. Depending on your voicemail system, you might see a count of your new voice messages on the Message icon and Voicemail icon. If there are more than 99 new voice messages, the message count is replaced by a plus (+) sign. If call forwarding is set up on a line that has new voice messages, the Call Forward icon replaces the Message icon on the line label.
- Listen for a stutter tone (if available) from your handset, headset, or speakerphone when you place a call. The stutter tone is line-specific. You hear it only when using the line that has new voice messages. You can set up audible message waiting tones using your User Options Web pages.

#### **Listen to Voice Messages**

To listen to voice messages, do one of the following:

- Press the *Messages* button  $\vee$ ).
- Press a line button with a Message icon, and:
	- Press the *Session* **–** button next to the Voicemail icon.
- 2. Follow the prompts to listen to your voice messages.

After you listen to your new voice messages, the message indicators are updated on the phone screen. If there are no new voice messages, the Message icon is removed from the line label, and the Voicemail icon is removed from the right side of the phone screen.

## Calling Features

#### **Forward Calls on your Phone**

- 1. On any idle line from which you want to forward your calls, press the *Forward All* softkey.
- 2. Enter a phone number, or send your calls to voicemail. (45111) Visual confirmation displays for a few seconds to confirm the number to which your calls will be forwarded.
- 3. To verify that your calls are forwarded, look for:
	- A Forward All icon in the line label.
	- The forwarding information in the header.
- 4. To cancel call forwarding, press the *Forward Off* softkey. If you are away from your phone, you can go to your User Options Web pages. www.

#### **Divert a Call**

Divert a call in any of these ways:

- To redirect an incoming call while not on a call, press the *Divert*  softkey.
- To redirect an incoming (ringing) call while on another call, use the *Navigation* pad to highlight the incoming call and then press the *Divert* softkey. (Otherwise pressing the Divert softkey will redirect the current, active call.)
- You can silence the incoming (ringing) call by pressing the *Volume* button down once, and then let the incoming call go to the target number (voicemail or predetermined number set up the system administrator).

#### **Hold and Resume a Call**

- 1. To put a call on hold, press the *Hold* button  $\rightarrow$ . The Hold  $\Box$  icon displays and the line button pulses green.
- 2. To resume the highlighted call, do one of these:
- Press the pulsing green session button.
- Press the *Resume* softkey, then the line key.

*Note: If you have more than one line, you can automatically put a caller on hold by just pressing the ringing line.*

#### **Mute Your Phone**

- 1. Press the *Mute* **X** button to turn Mute on. Visual confirmation displays.
- 2. Press the *Mute* button again to turn Mute off.

### **Dial a Number On/Off-hook**

When you pick up the handset, press the speaker key, or start dialing, your call history is displayed. Use to dial a new call. Off-Hook/Speaker key: get dial tone, dial number and call rings. On Hook: dial number, press *Call* softkey, and call rings.

#### **Place a Call with a Speed-Dial Code**

Before you can use speed-dial codes on your phone, you must set up the codes on your User Options Web page listed below. Go to Phone Settings, Speed Dial Numbers, Add New Speed Dial.

#### http://myphone.voip.purdue.edu

#### *Use a Speed Dial Code-on Hook Only*

Press the Up arrow on your Navigation pad. Scroll up or down and highlight the person you want to call. Press the *Call* softkey. You can also enter the speed-dial code (1-99) and press the *Speed Dial* softkey.

#### **Transfer a Call to Another Number**

- 1. Start with an active call (not on hold).
- 2. Press the *Transfer*  $\rightarrow$  button and do one of the following to enter the transfer recipient's phone number:
	- Press the pulsing green session button of a held call (right side).
	- Enter the transfer recipient's phone number.
	- Scroll to a Call History record and press the *Call* softkey.

#### **Conferencing**

- 1. Start with a connected call that is not on hold.
- 2. Press the *Conference* button **4** and do one of the following:
	- Enter the phone number for the party you want to add and press the *Call* softkey.
	- Select a call from the *Call History*.
- 3. Wait for party to answer (or skip direct to step 4 while call is ringing)
- 4. Press the *Conference* button or the *Conference* softkey.

To add additional participants (up to 8, including yourself), repeat these steps.

#### **Video Calling**

Video calling is a feature on the new Cisco phones. Video calls are possible when both participants are on-campus and using a videocapable device.

Video transmission is enabled by default. To stop transmitting video

during a call, press the *Video Mute* button. To resume

transmitting video, press *Video Mute* again.

To turn your video camera off, slide the lens closed using the switch on top of the camera.

# PURDUE

# CISCO **8945** IP PHONE

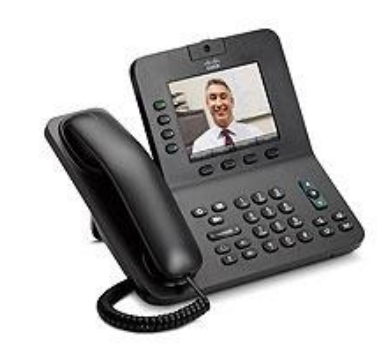